## 個人向けインターネットバンキングシステム

## 操作/機能の変更について

新システムへの移行に伴う操作/機能の主な変更等についてご案内いたします。

- 1.振込
- (1)振込先登録口座の登録可能数

現行システムでは30口座まで登録可能ですが、新システムでは99口座まで登録可 能となります。

また、お客様が窓口で届出登録をした口座についても指定可能となります。

(2) 振込先メンテナンス機能(新機能)

現行システムでは振込後でなければ振込先として登録ができませんが、新システムで は、事前に振込先の登録が可能となります。

また、金融機関の店舗統廃合や受取人の名義変更等の場合、新システムでは振込先の 修正・削除が可能です。

(3)振込結果照会(新機能)

振込結果(資金決済・発信)の状態(成立・不成立)を表示します。 照会可能期間は照会当日から過去32日間(前月同日まで)となります。

なお、振込日(振込指定日)が移行前の振込については、振込明細(内容)は移行さ れますが、振込結果(取引状況)は"ー"(ハイフン)で表示されます。

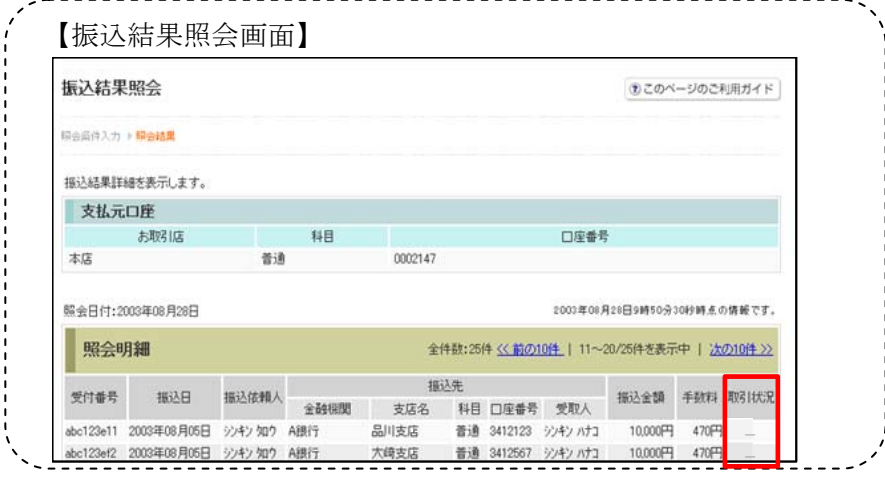

- (4) 振込予約照会(新機能) 振込予約照会メニューから翌営業日から1カ月以内の予約振込が照会可能となりました。
- (5)手数料先方負担の自動計算(新機能) 振込手数料を先方負担とした場合、振込金額から振込手数料を自動的に差し引いた金額 を振り込むことが可能となりました。

2. 税金·各種料金の払込み (Pay-easy)

税金・各種料金の払込み(Pay-easy)から、国庫金・地公体、民間収納機関へ税金・各 種料金の払込みを行う場合、以下のメニューボタンをクリックしてご利用ください。

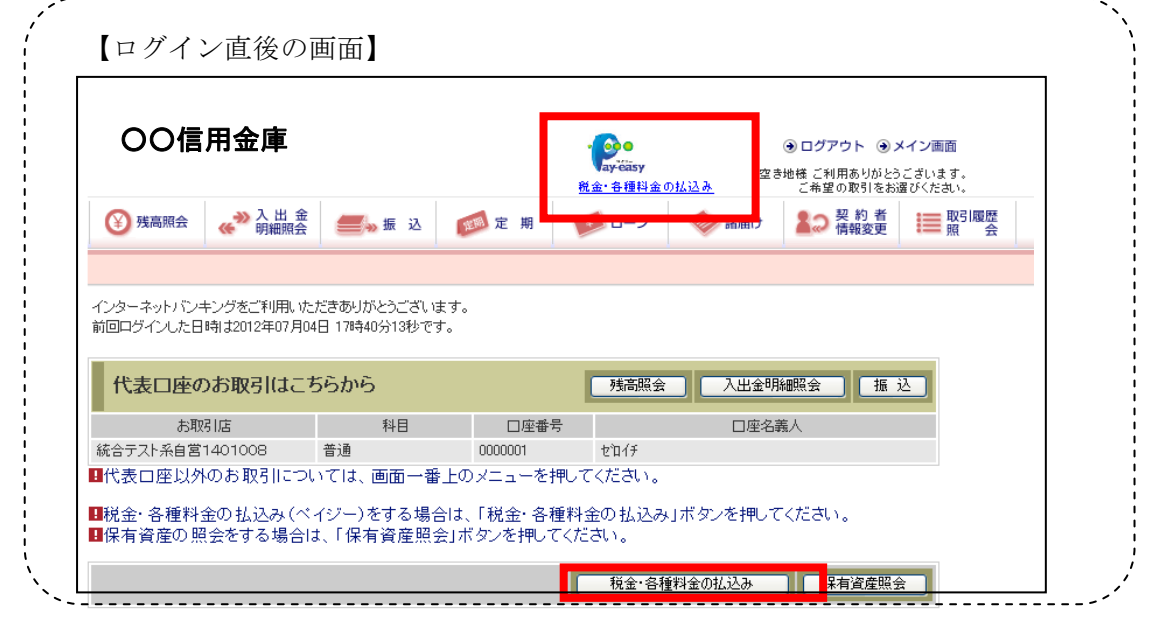

3.Eメール

(1)Eメールへの電子署名の付与

Eメールに電子署名を付与します。(セキュアメールIDを導入)メールの送信元の実 在性、および電子メールの内容が通信途中で改ざんされていないことの確認ができ、フ ィッシング対策として有効です。

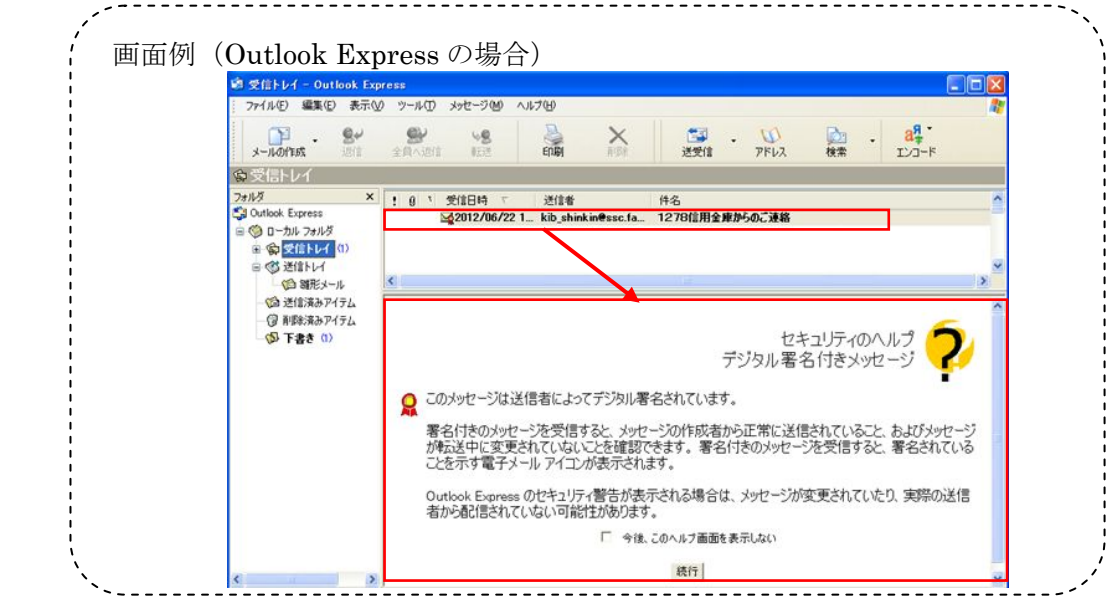

(2)Eメール設定機能

新システムでは、登録口座お客様自身でEメール通知サイクル(随時、日1回、曜日 指定、時間指定等)の設定ができます。 --------------------------

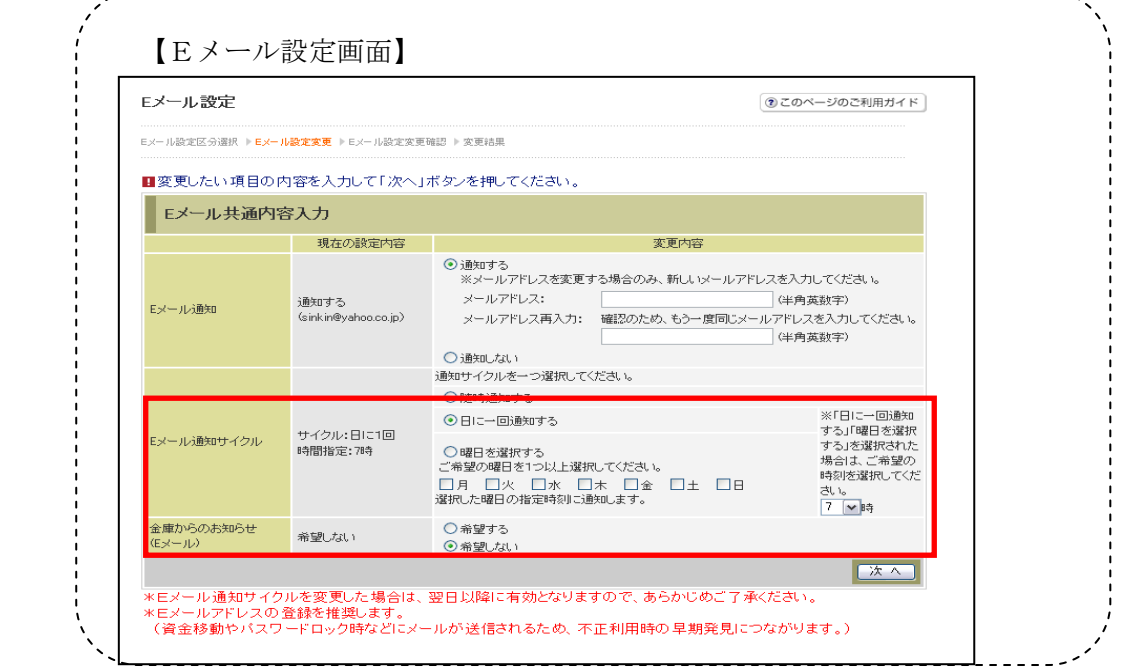

(3)追加となったEメール

下表のとおりEメール通知が追加されます。

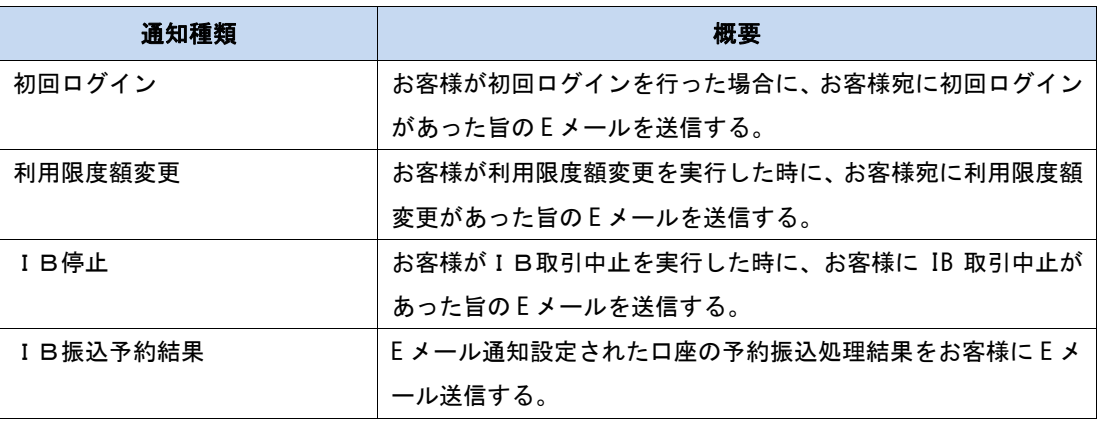

(4)発信元Eメールアドレスの変更

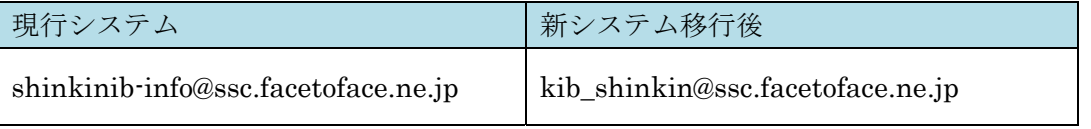

 ※新システム移行後から送信元アドレスを変更いたしますので、E メールアドレスの受 信制限設定をされているお客様は、新しい送信元アドレスの受信許可設定をお願いし ます。

4.スマートフォン対応

新システムではスマートフォンでブラウザとしての利用が可能となります。 ID、パスワード、表示画面、画面遷移等は、ブラウザ画面を利用する場合と同じです。

- 5.取引履歴照会期間の変更
- (1)インターネットバンキング取引照会期間の変更 現行システムでは、「最大4ヶ月(前前々月の1日から)」ですが、新システムでは「当 日日付から過去3ヶ月間」に変更されます。
- (2)税金・各種料金の払込み(Pay-easy)取引履歴照会期間の変更 現行システムでは、「3ヶ月応答日から当日まで」ですが、新システムでは「1ヶ月前応 答日から当日分まで」に変更されます。
- 6.ご利用限度額(振込限度額)管理方法の変更
- (1)基準日(限度チェック対象日)の変更 現行システムでは操作日を基準に集計していましたが、新システムでは実際に資金が移 動する指定日基準での集計に変更されます。
- (2)ブラウザ(PC)とモバイルを合算に変更 現行システムでは、ブラウザ(PC)とモバイルを別々で管理していましたが、新シス テムでは合算して管理します。
- (3)口座を複数登録されている場合の限度額管理 現行システムでは利用者単位で管理しているが、複数口座を登録されている場合は口座 単位に限度額を管理します。
- 7.利用限度額/Eメールアドレス等の変更手続き

現行システムでは、「サービス利用登録・変更」メニューから、Eメールアドレス/利用 限度額等の変更を実施していましたが当該メニューは廃止され、新システムでは「契約者 情報変更」メニューからこれらの取引を実施するよう変更します。

【新システム】

「IBトップページ」からログイン後「契約者情報変更」メニューを選択。

「利用限度額変更」、「Eメール設定」等のメニューを選択して各手続きを実施します。

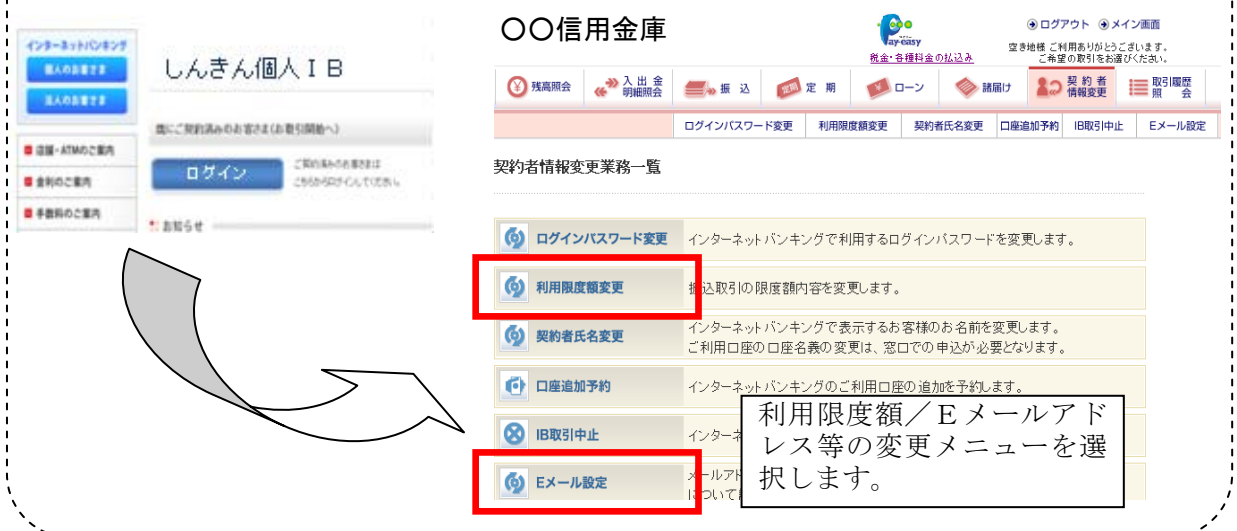

8.前回ログインの日付・時刻の表示方法変更

現行システムではブラウザとモバイルでログイン日付・時刻を区別のうえ管理し表示し ています。新システムではブラウザとモバイルで区別をしないため、新システムの初回ロ グイン時は、ブラウザとモバイルいずれか新しいログイン日付・時刻を表示します。

9. ログイン後の画面表示

現行システムではログオン後の画面に代表口座の残高を表示していますが、新システム では代表口座の口座情報を表示するのみとなります。

代表口座の残高照会を行う場合、「残高照会」ボタンをクリックしてください。

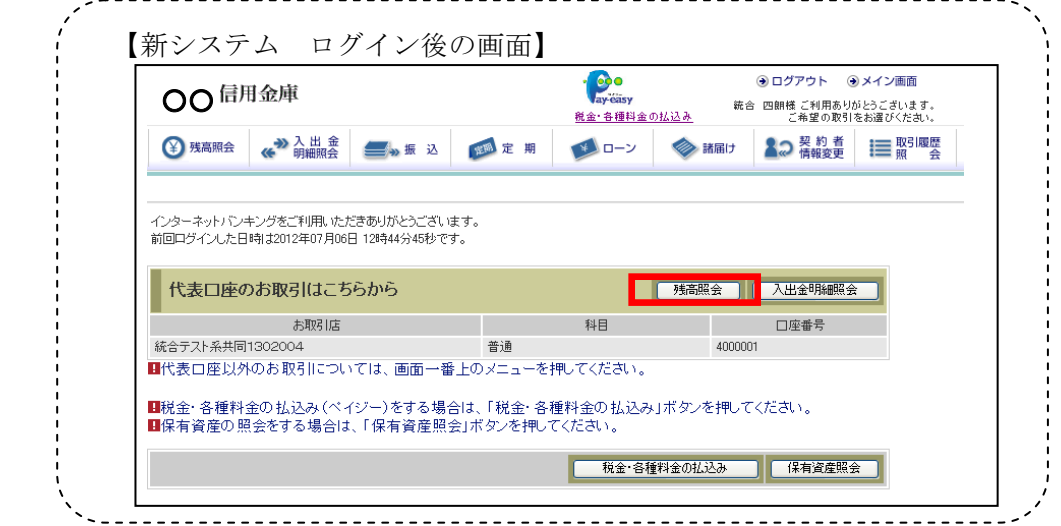

以 上

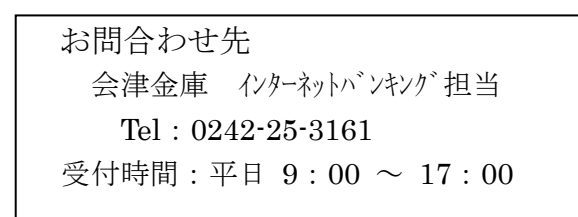